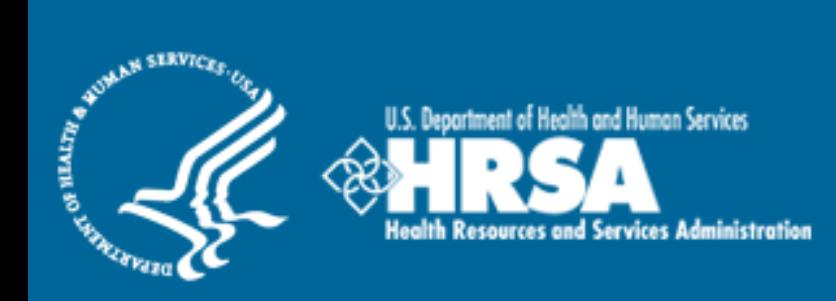

# BCRS Management Information System Solution (BMISS)

*Students to Service Loan Repayment Program Confirmation of Interest User Guide*

January 2011

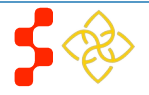

# Table of Contents

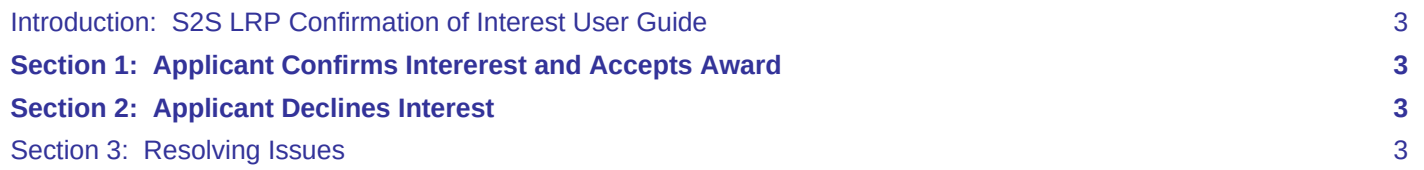

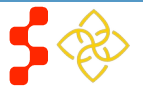

## <span id="page-2-0"></span>**Introduction: S2S LRP Confirmation of Interest User Guide**

**Goal:** The S2S LRP online application user guide serves as the main tool for the DNHSC staff to answer applicant inquiries from Confirmation of Interest portal functionality. With the short timeline for the S2S LRP award cycle, applicants are instructed to contact DNHSC for any questions rather than Call Center.

**Roles:** There are no roles associated with the S2S LRP online application. The functionality is on the applicant portal only accessible to applicants that have been offered an award. Program will not have roles or accounts for these screens.

**Preconditions:** The applicant must be offered an Award.

**Post-conditions:** The applicant has accepted or declined the award.

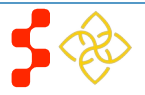

## <span id="page-3-0"></span>**Section 1: Applicant Confirms Interferes and Accepts Award**

During the Award Process, DNHSC sends Confirmation of Interest emails to the applicants that they wish to offer an award to. The email provides the selected an applicant's a link to the portal notifying them that there has been an update to their application. Upon logging in the applicant will be directed to the following page.

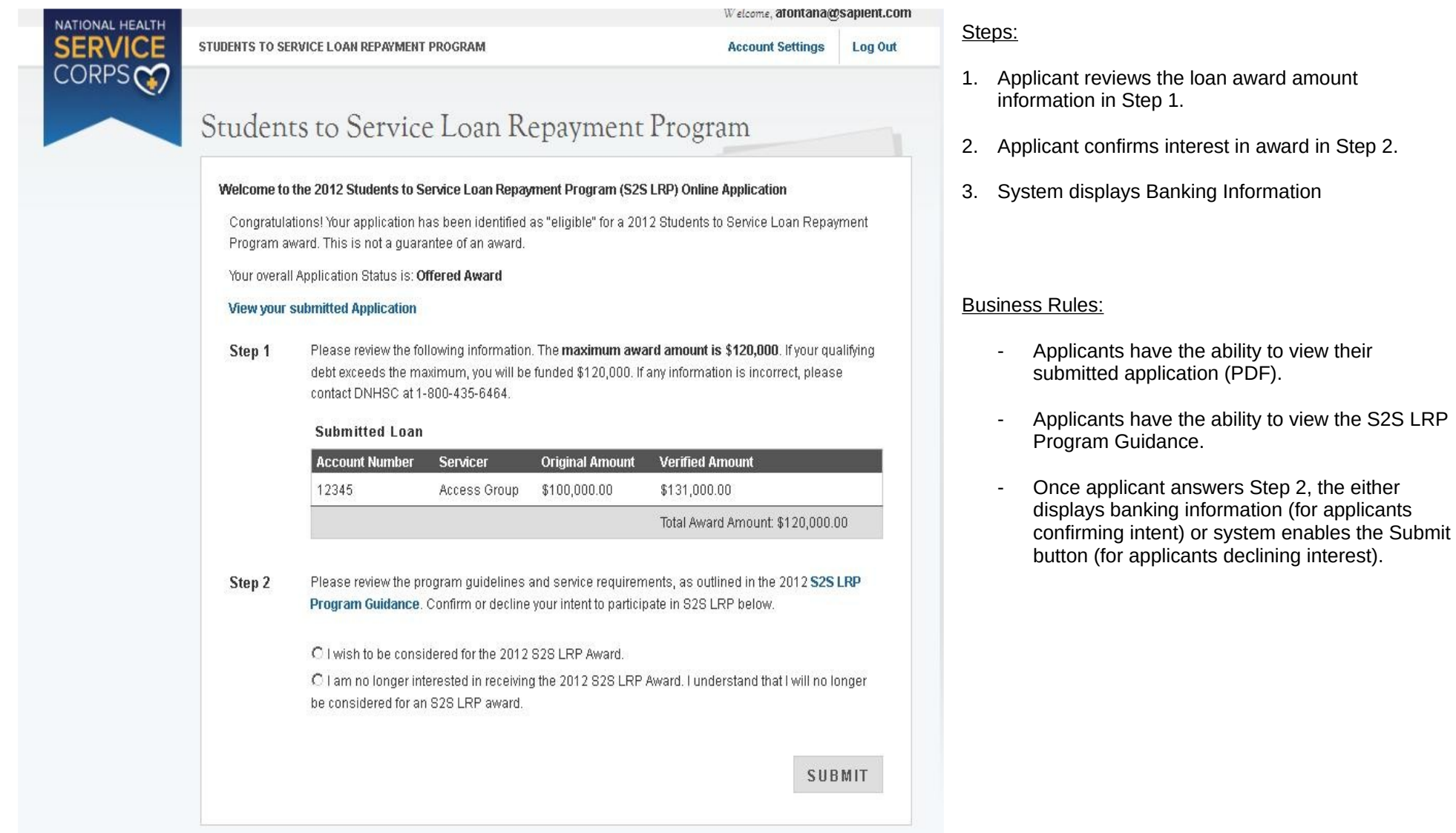

### **Bureau of Clinician Recruitment and Service** S2S LRP Confirmation of Interest User Guide

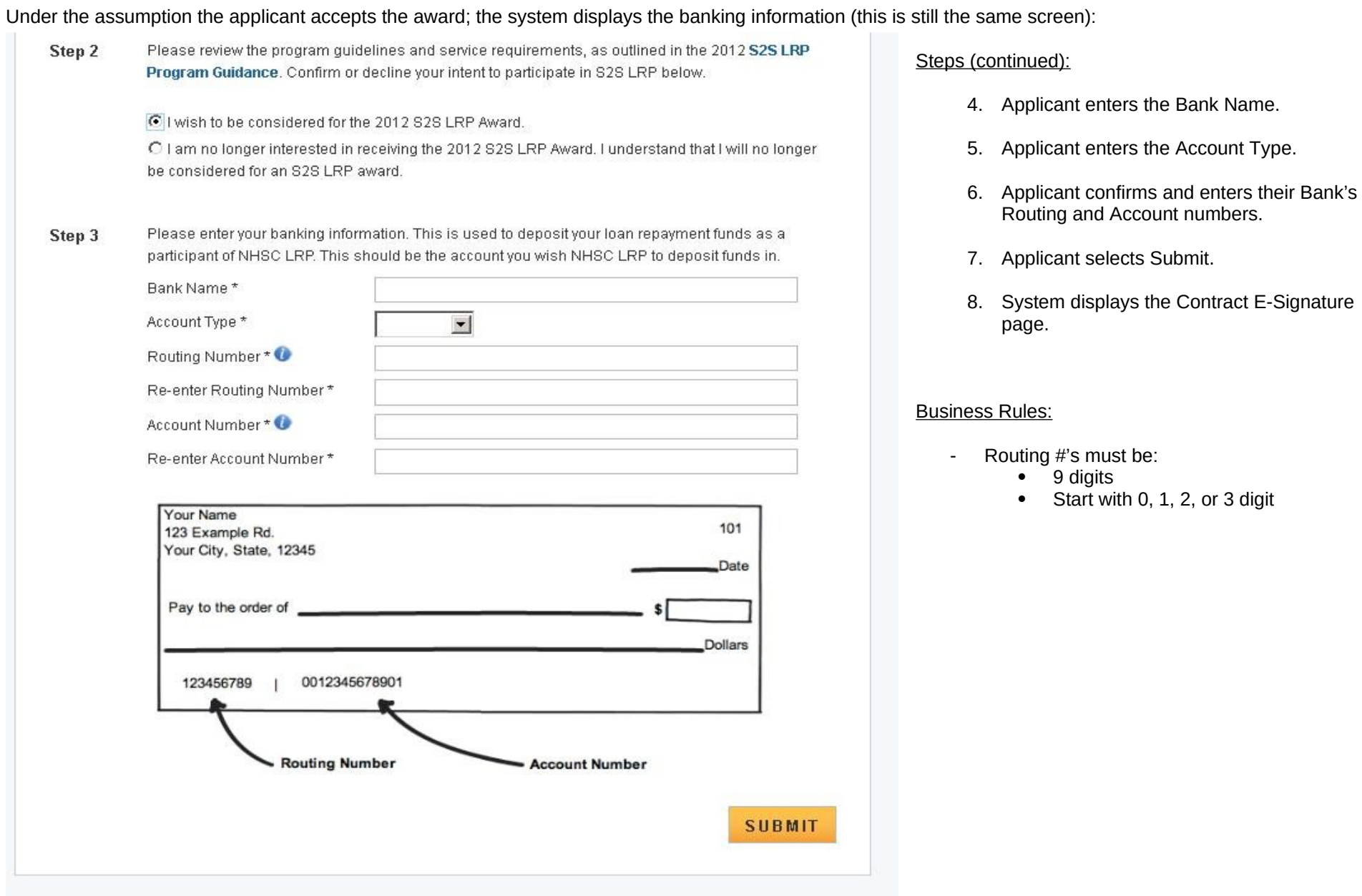

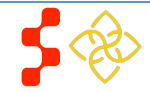

After the applicant confirms interest, the system displays the next page, the Contract E-Signature page.

This contract is not binding until countersigned by the Secretary of the Department of Health and Human Services or his/her designee.

#### View a printable version of the NHSC S2S contract

#### **LEGAL NOTICE**

In risus velit, porttitor ac dictum nec, congue quis est. Etiam ut massa erat, id consequat nunc. Mauris sit amet ipsum elit. Vestibulum ante ipsum primis in faucibus orci luctus et ultrices posuere cubilia Curae; Sed ultrices lacus venenatis leo rhoncus eu porttitor tellus malesuada. Nulla vitae purus non tortor rutrum iaculis. Etiam pretium odio eget felis elementum feugiat. Vivamus sagittis turpis id neque dictum accumsan. Aliquam bibendum placerat orci, sed porta diam porta at. Duis sodales placerat suscipit. Phasellus urna mauris, volutpat bibendum consequat sed, sagittis et mi. Pellentesque malesuada, tellus quis eleifend pulvinar, massa sem semper mi, nec vehicula velit sem eu ante.

#### CONTRACT

Section 338B of the Public Health Service Act ("Act") authorizes the Secretary of Health and Human Services ("Secretary") to repay the graduate and/or undergraduate educational loans of applicants selected to be participants in the National Health Service Corps Students to Service Loan Repayment Pilot Program ("Loan Repayment Program"). In return for these loan repayments, applicants must agree to provide primary health services in a manner determined by the Secretary for a period of three years through full-time clinical practice in a Health Professional Shortage Area ("HPSA") designated by the Secretary in accordance with Section 332 of the Act. An applicant becomes a participant in the Loan Repayment Program only if this Contract is signed by the applicant and by the Secretary or his or her designee.

The terms and conditions of participating in the Loan Repayment Program are set forth below.

#### Section A Obligations of the Secretary

Subject to the availability of funds appropriated by the Congress of the United States for the Loan Repayment Program and the National Health Service Corps (NHSC), the Secretary agrees to:

- Pay, in the manner and amount specified in Paragraph 2 of this Section, the undersigned appli-cant's qualifying graduate and/or undergraduate educational loans for actual costs paid for:
	- · tuition expenses;
	- · all other reasonable educational expenses, including fees, books, and laboratory expenses, incurred by the applicant; or

#### CERTIFICATION

I certify that: I have read the above contract in its entirety and my electronic signature on this contract is intended to be the legally binding equivalent of my handwritten signature.

C Yes

 $C$  No

### Steps (continued):

- 9. Applicant reads contract
- 10. Applicant certifies that the E-Signature is a legally binding contract.
- 11. System displays E-Signature fields:

#### CERTIZICATION I certify that I have read the above contract in its entirety and my electronic signature on this contract is intended to be

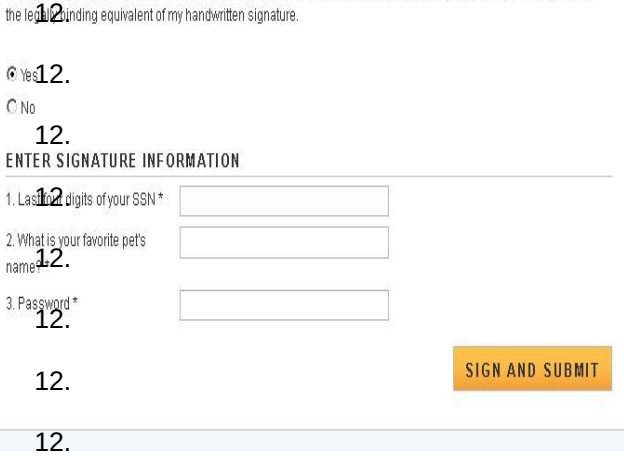

- 12. Applicant enters Last 4 SSN, answers security question, and enters portal account password.
- 13. Applicant selects Submit.
- 14. System displays Landing Page.

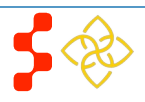

 $\vert$ 

#### **Bureau of Clinician Recruitment and Service** S2S LRP Confirmation of Interest User Guide

Once the applicant has submitted the E-Signature, the system displays the Home Page. The applicant will see this home page each time after they log in (until their applicant portal is updated to the participant portal).

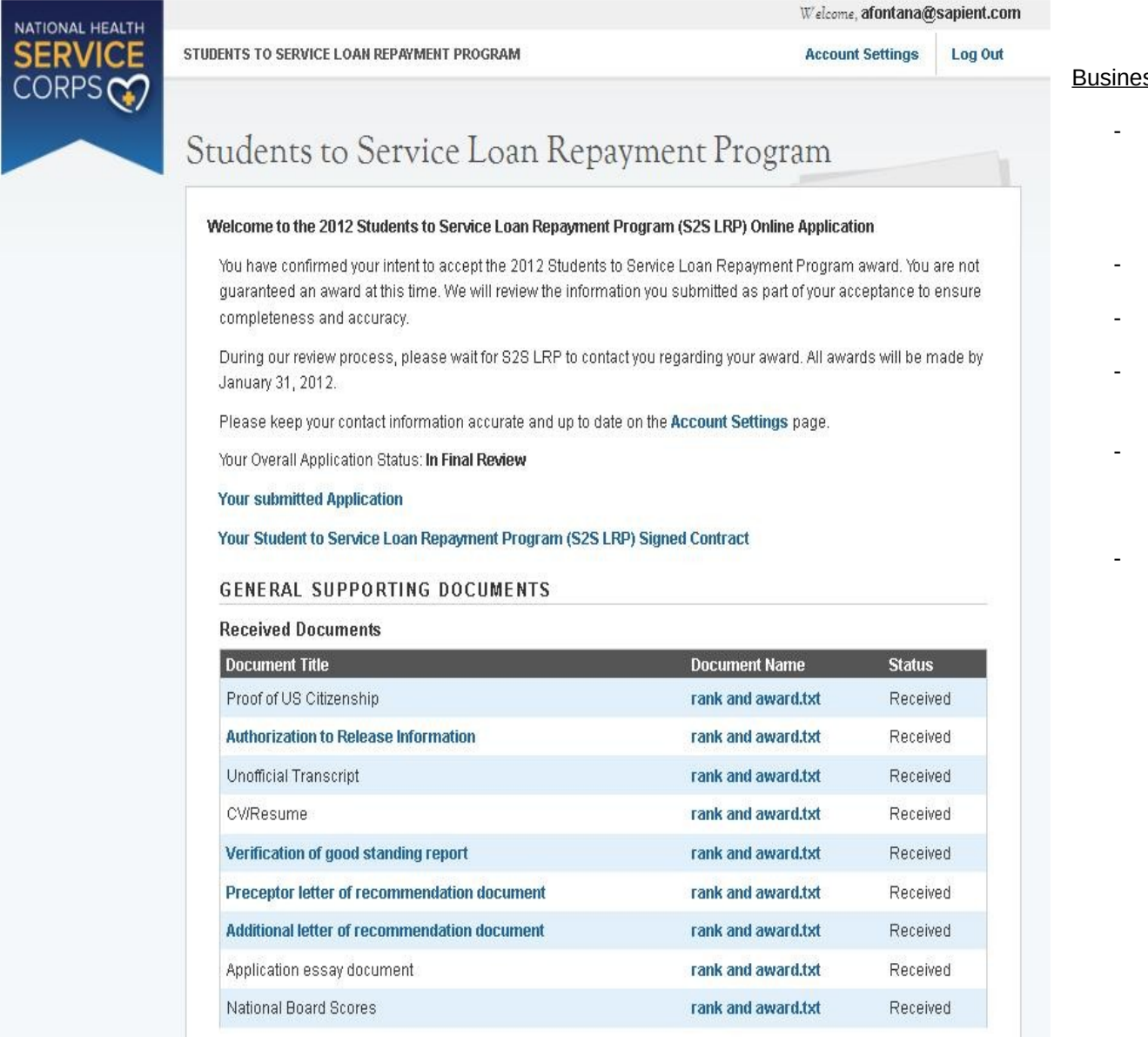

#### Business Rules:

- System updates external status to "In Final Review" (the internal status is "Accepted Award" however the applicant does not know the internal statuses).
- System displays link to Account Settings.
- System displays link to Program Guidance.
- System displays link to applicant's submitted application.
- System displays link to their Signed Contract (once it is signed and approved in Obligation, the newly signed document will be updated).
- System displays all supporting documents submitted on application.

## <span id="page-7-0"></span>**Section 2: Applicant Declines Interest**

The applicant can decline interest on either pages of the confirmation of interest screens. The first way an applicant can decline is by selecting that they are not interested in the award in Step 2 of the initial COI page (see page 4 of this user guide). The system will not display banking information but will enable the Submit button. The second way an applicant can decline interest is from the E-Signature page (see page 6 of this user guide). If the applicant doesn't certify and agree to the contract they select No to the certification and then Submit. In both scenarios, the applicant will be directed to the following Decline screen when they select Submit after declining interest in the program.

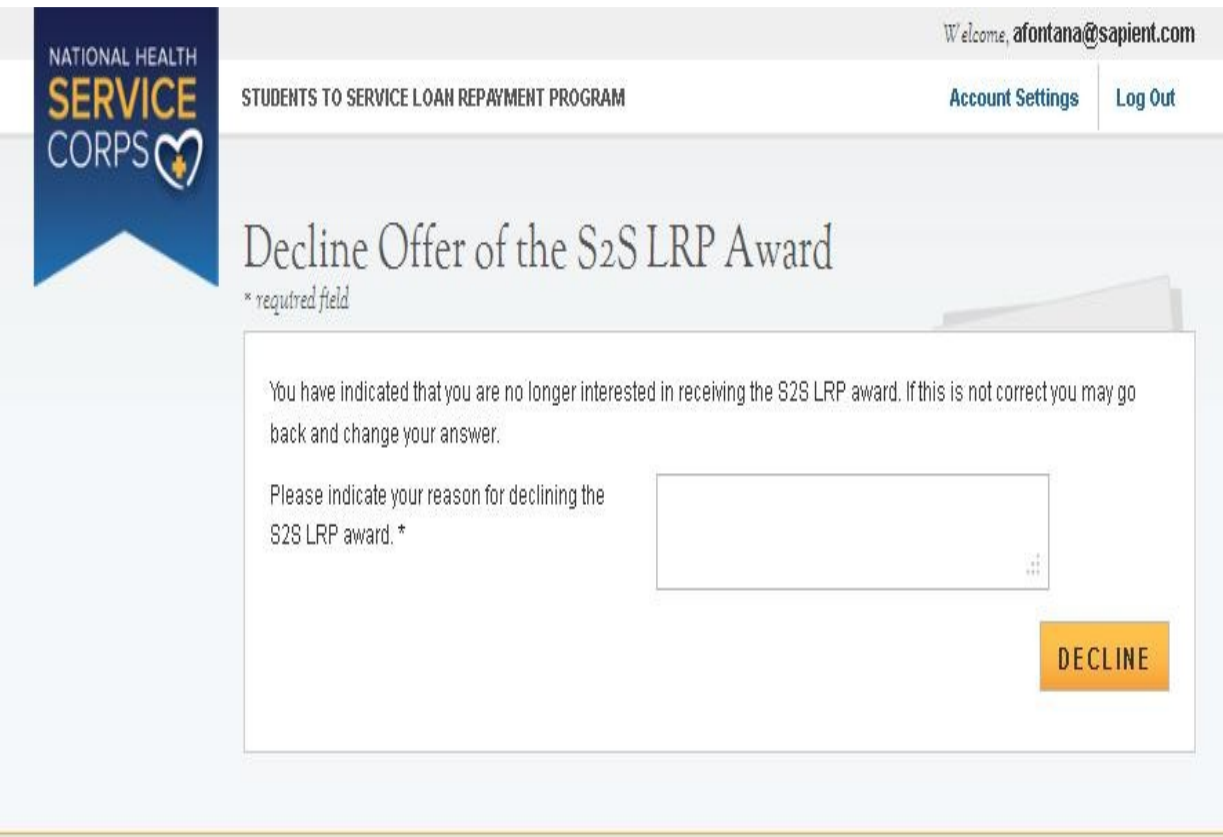

### Steps:

1. Applicant enters reason why they are declining award.

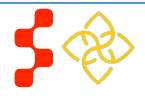

- 2. Applicant selects Decline.
- 3. System displays Declined Interest landing page.

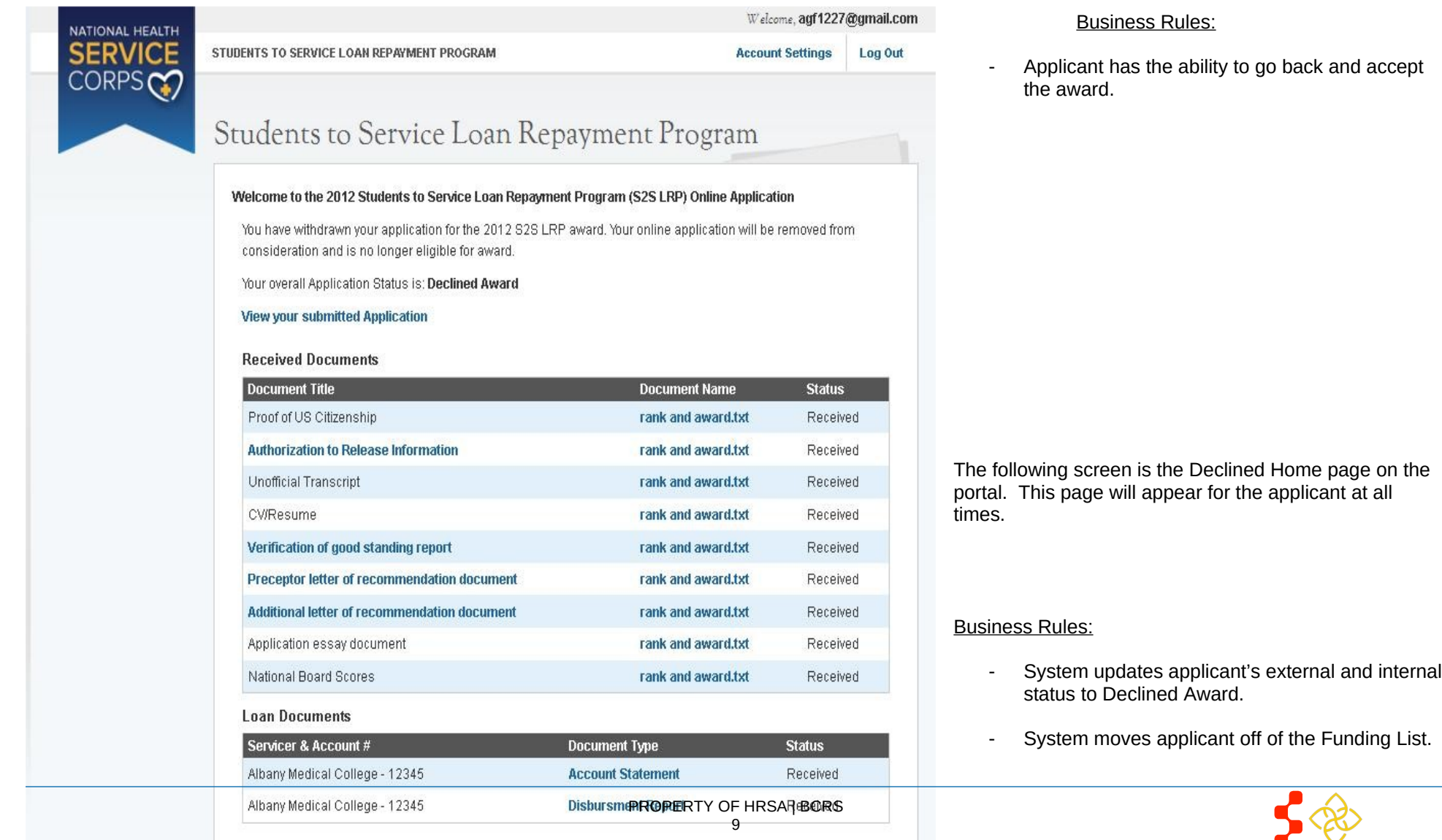

- System displays link to submitted application (PDF).
- System displays links to all documents the applicant uploaded on their application.

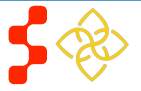

## <span id="page-10-0"></span>**Section 3: Resolving Issues**

If any technical issues arise the please complete the following steps:

- 1. Capture a screenshot detailing the technical issue. Save the screenshot in a blank word document.
- 2. Escalate the issue to your team lead.
- 3. One of the team leads will log the issue in the BMISS Issue Tracker:
- 4. As soon as an issue has been logged, the BMISS Team will receive a notification.
- 5. The BMISS Team addresses the issue and resolves the issue.
- 6. BMISS Team contacts APC with the resolution.

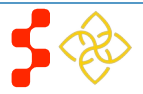